# **"ЛОМОНОСОВ" ИНСТРУКЦИЯ ПО ПОДАЧЕ ЗАЯВОК НА ПГАС ЧЕРЕЗ ПОРТАЛ**

### **ЗАГРУЗКА ДОСТИЖЕНИЯ ЭТАП №1:**

аккаунт/зарегистрируйтесь (скрин №1). 1. Перейдите на сайт [https://lomonosov-msu.ru](https://lomonosov-msu.ru/) и войдите в свой

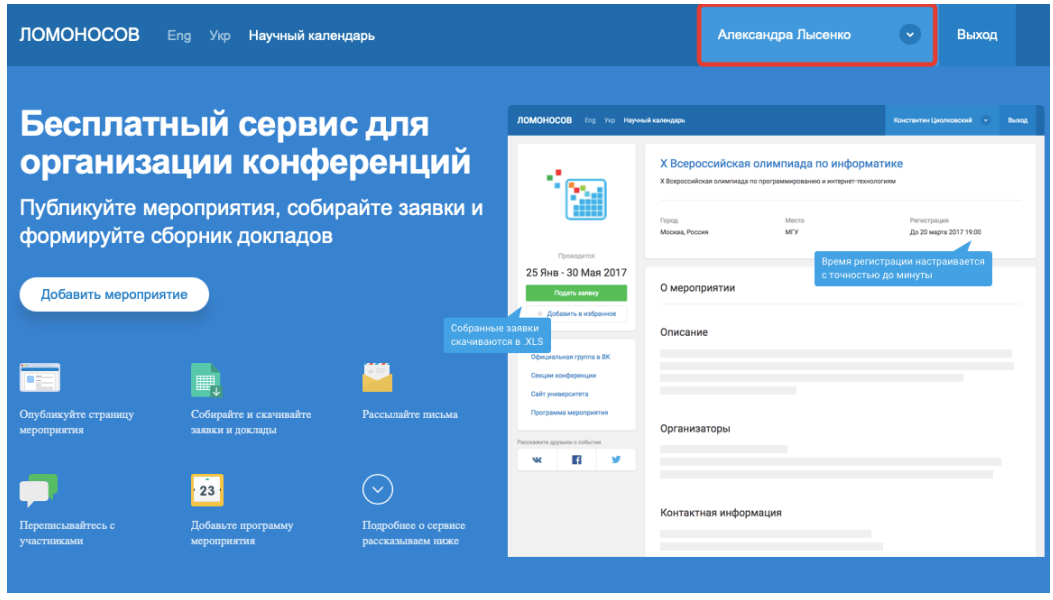

Скрин №1

2. Обязательно укажите уровень Вашего образования в профиле:

«сохранить» (скрин №3). «Мои настройки» –> «Образование» (скрин №2) –> «добавить образование» и

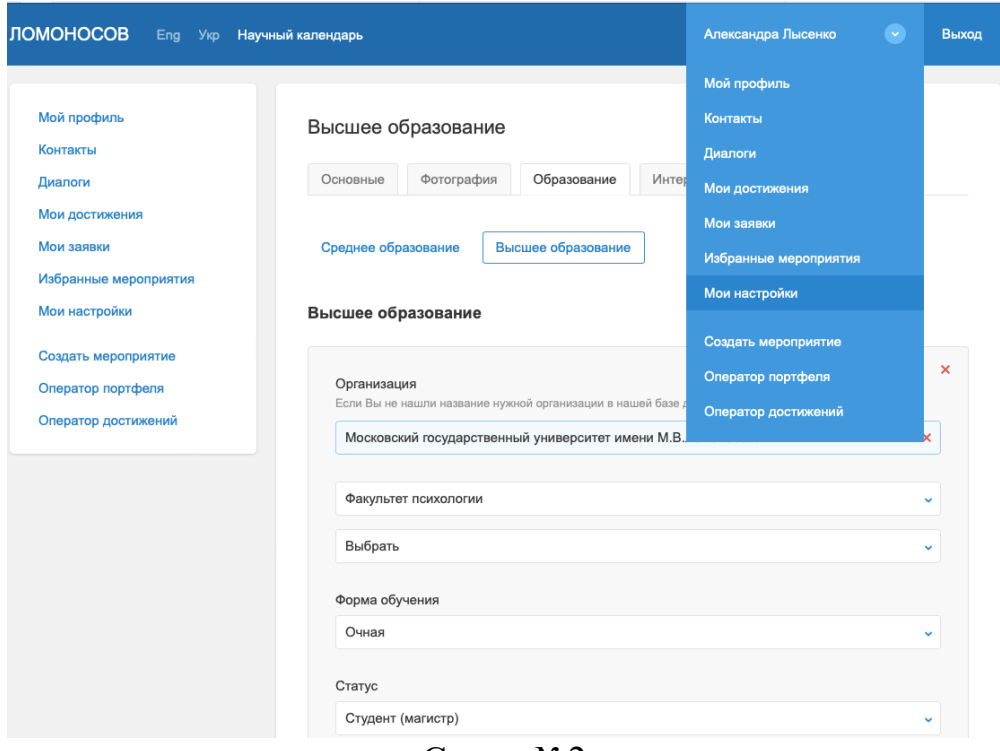

Скрин №2

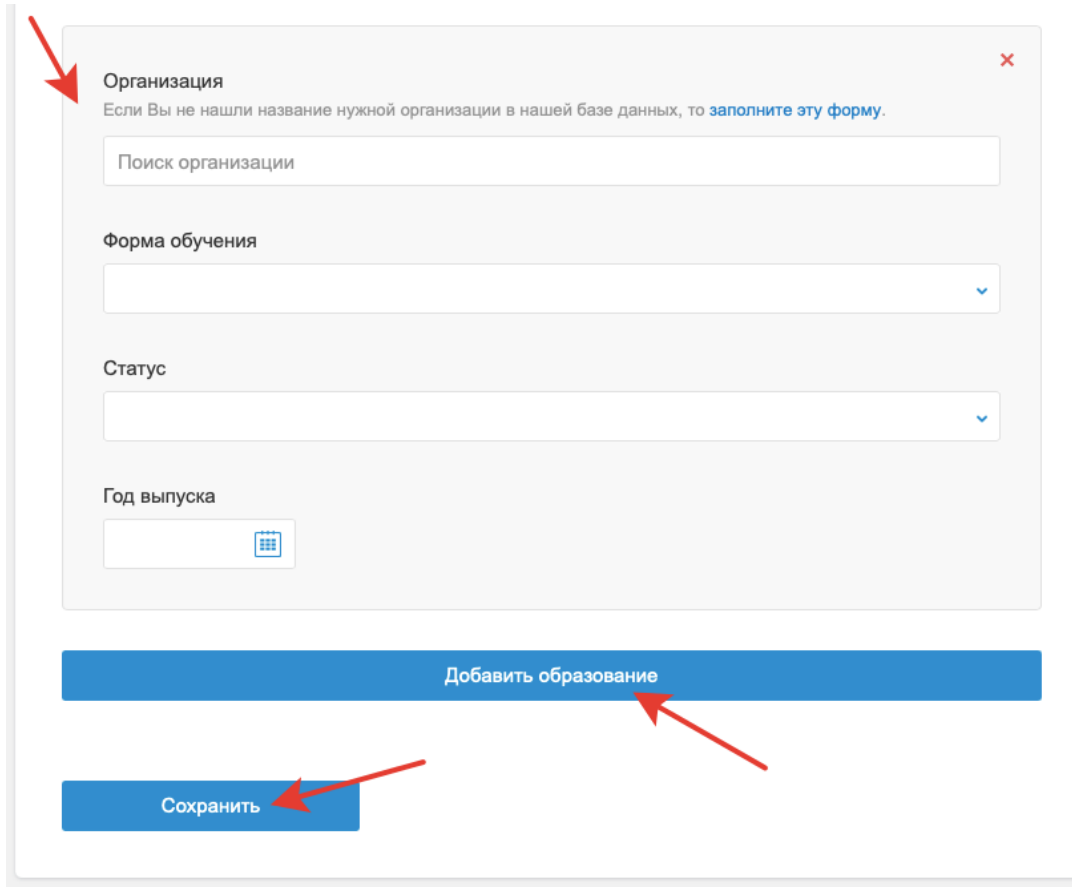

Скрин №3

**Примечание**: каждое достижение добавляется отдельно. 3. Перейдите в раздел «Мои достижения» (скрин №4).

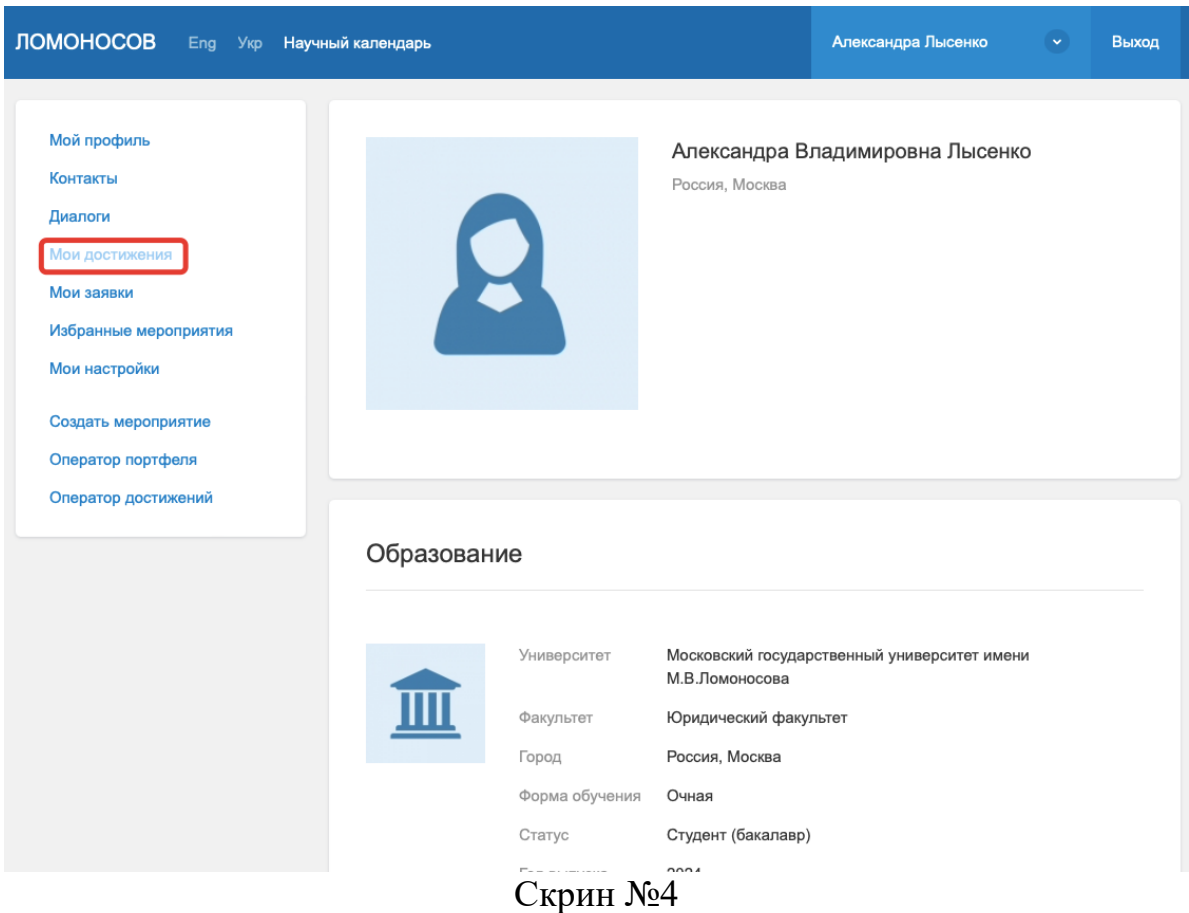

Нажмите кнопку «добавить», чтобы добавить достижение (скрин №5).

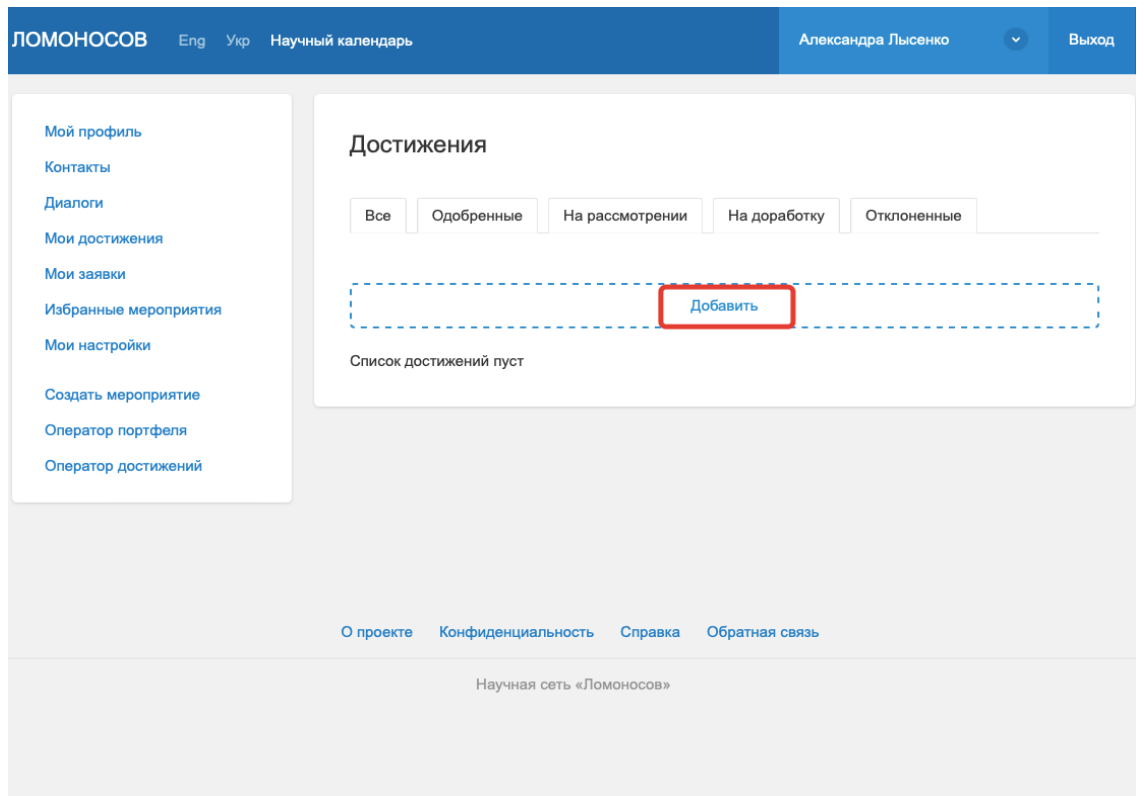

Скрин №5

№6). Положения). Для этого выберите из выпадающего списка «заявление на ПГАС» (скрин В начале загрузите заявление на ПГАС (образец заявления в приложении №6

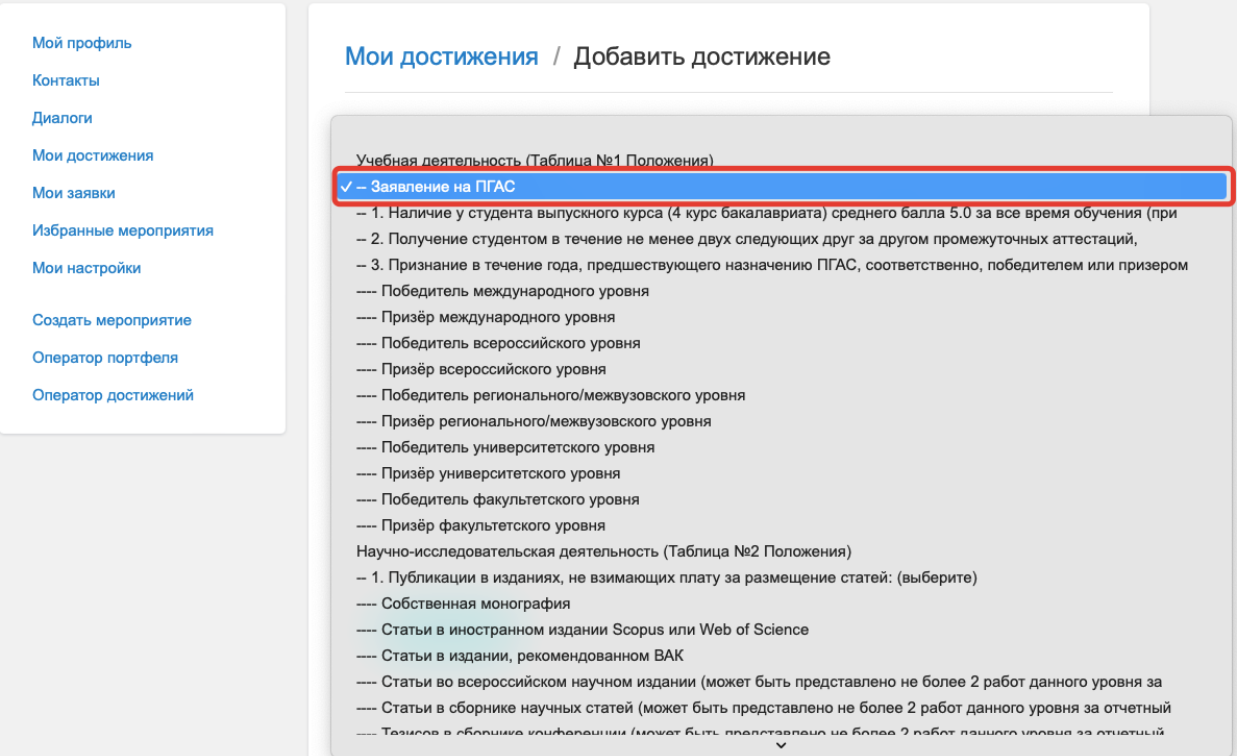

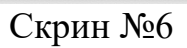

заполнения заявления и загрузите файл. Отправьте заявление (скрин №7). Затем в поле «Описание» добавьте прочерк, в поле «дата» укажите дату

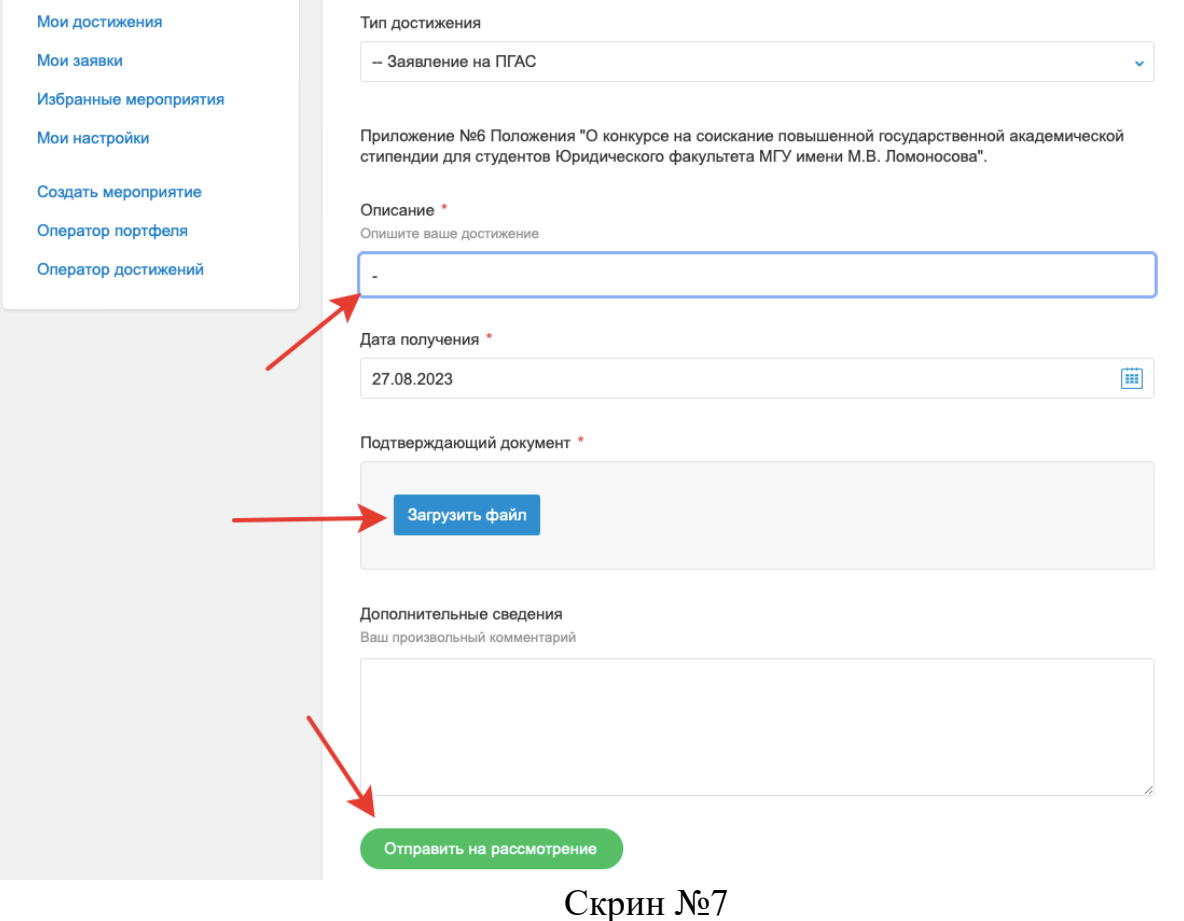

4. Выберите достижение, которое хотите загрузить (скрин №8).

| ------ волонтер, участник / информационное обеспечение                                                   |
|----------------------------------------------------------------------------------------------------|
| - 4. Участие в проектах, направленных на развитие творчества в качестве: (выберите)                      |
| ---- руководителя проекта                                                                                |
| ---- члена рабочей группы                                                                                |
| Общественная деятельность (Таблица №4 Положения)                                                         |
| - 1. Помощь в организации образовательного процесса в качестве:                                          |
| ---- Старосты                                                                                            |
| ---- Наставника                                                                                          |
| ---- Ином качестве (с указанием роли и количества затраченного времени)                                  |
| - 2. Представление интересов студентов в качестве:                                                       |
| --- Секретаря Стипендиальной комиссии                                                                    |
| ---- Члена Стипендиальной комиссии (при условии регулярного посещения заседаний)                         |
| ---- Председателя Учебно-воспитательной комиссии                                                         |
| ---- Главы отдела Учебно-воспитательной комиссии                                                         |
| ---- Секретаря Учебно-воспитательной комиссии                                                            |
| ---- Члена Учебно-воспитательной комиссии (при условии регулярного посещения заседаний)                  |
| ---- Профорга академической группы                                                                       |
| - 3. Участие в общественной жизни в качестве руководителя, организатора, волонтера, а также деятельность |
| ---- Международного уровня                                                                               |
| ------ руководитель                                                                                      |
| ------ организатор                                                                                       |
| ------ волонтер / информационное обеспечение                                                             |
| ---- Всероссийского уровня                                                                               |
| ------ руководитель                                                                                      |
| ------ организатор                                                                                       |
| ------ волонтер / информационное обеспечение                                                             |
| ---- Регионального или межвузовского уровня                                                              |
| ------ руководитель                                                                                      |
| ------ организатор                                                                                       |
| ------ волонтер / информационное обеспечение                                                             |
| ---- Университетского уровня                                                                             |
| $\checkmark$                                                                                             |
|                                                                                                    |

Скрин №8

возвращено на доработку. **Примечание:** при отсутствии развернутого описания достижение может быть 5. **Подробно** опишите свой функционал в поле «Описание» (скрин №9).

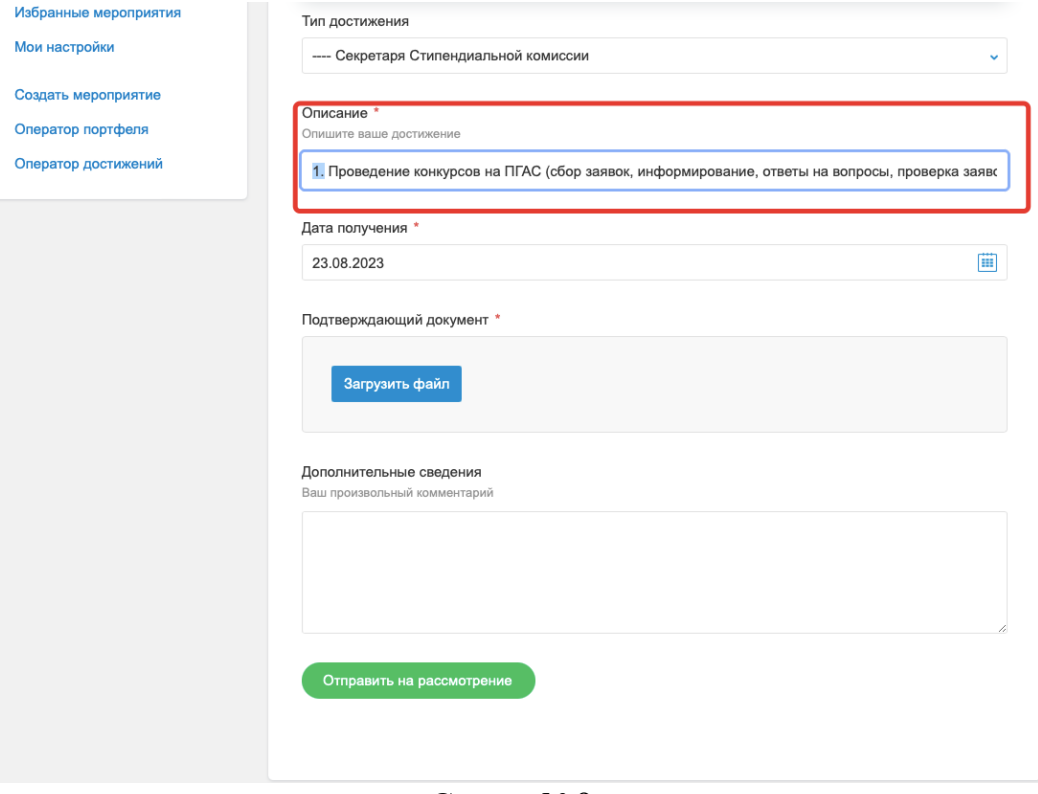

Скрин №9

соответствии с п. 15 Положения. Обратите внимание, что оценка достижений осуществляется за отчетный период в определенный период, то в поле «Описание» укажите точный временной промежуток. Укажите дату получения достижения (скрин №10). Если достижение получено за

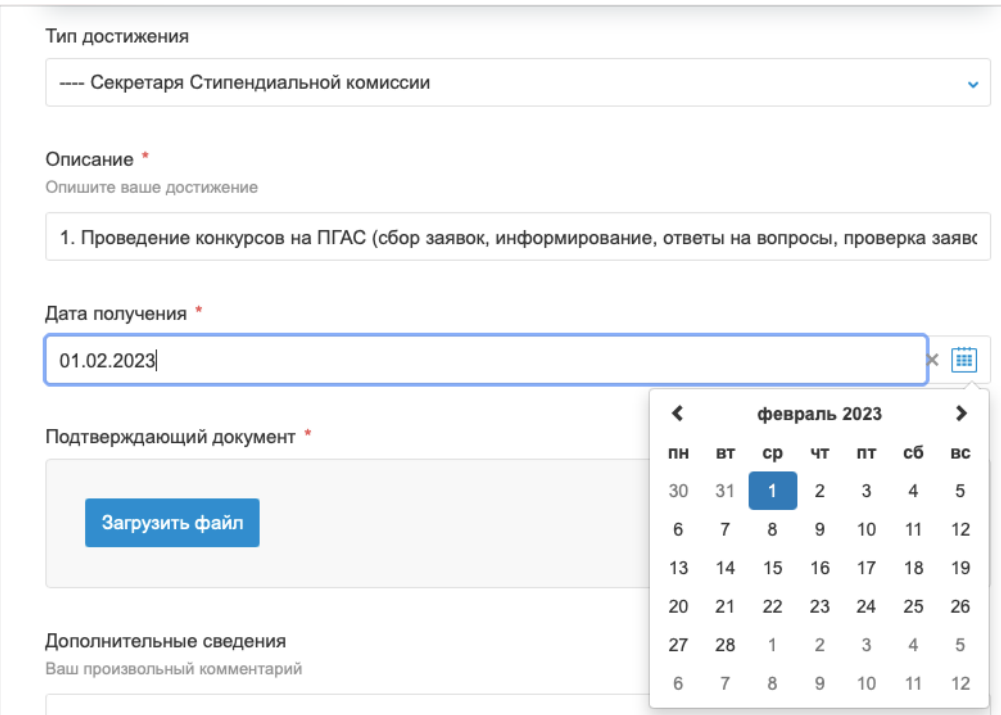

Скрин №10

# 6. Прикрепите подтверждающий документ до 8Мб (скрин №11).

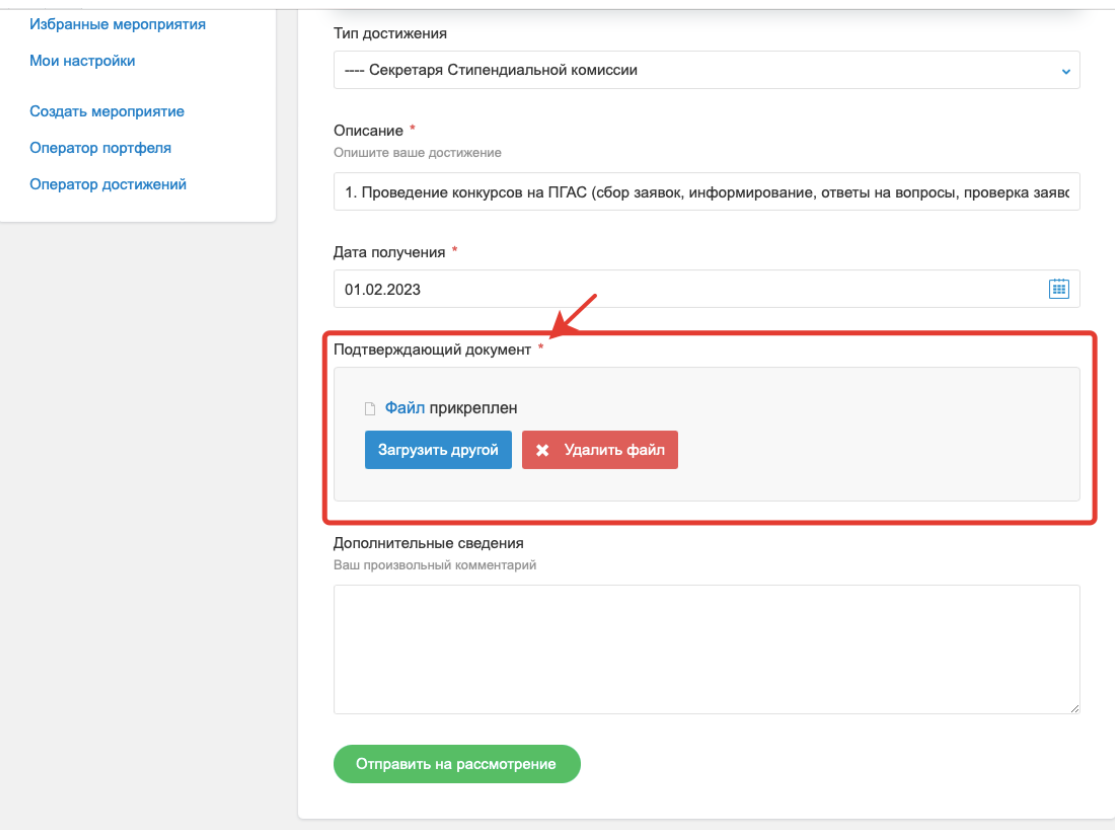

Скрин №11

«Дополнительные сведения» (скрин №12). ссылку с открытым доступом на Google Диск или Яндекс.Диск и внести ее в поле Если ваш файл больше по объему, то Вам необходимо либо сжать его, либо создать

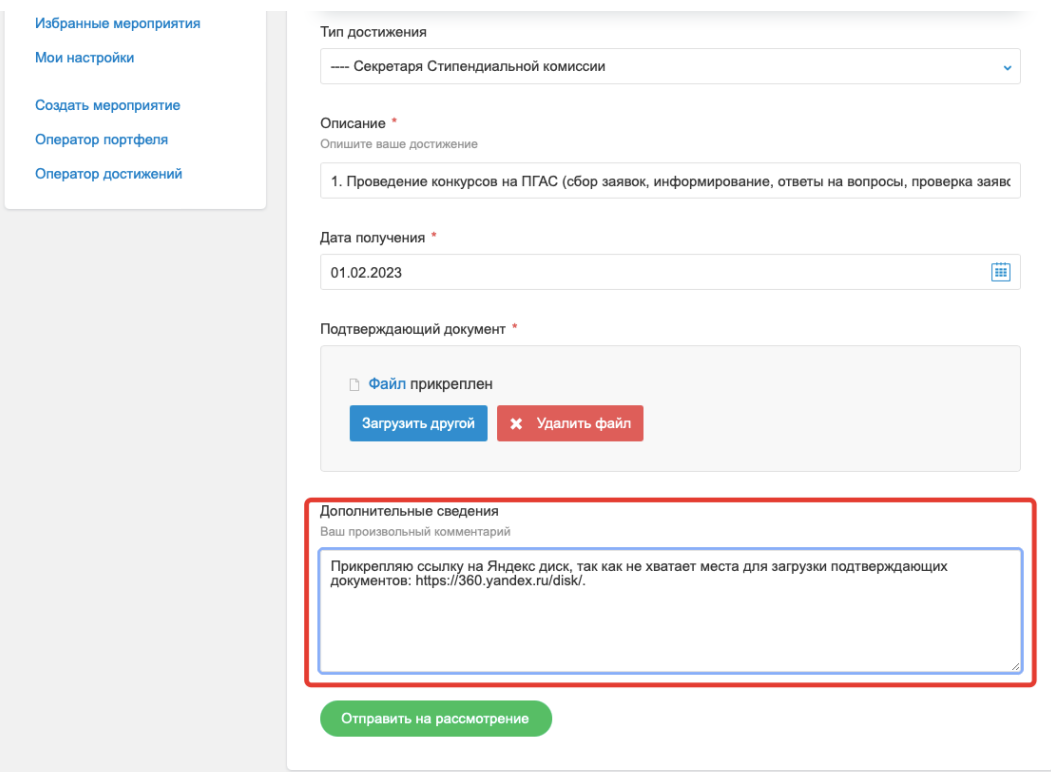

Скрин №12

№13). Проведите такую процедуру с каждым достижением. 7. Проверьте правильность всех данных, а затем отправьте достижение (скрин

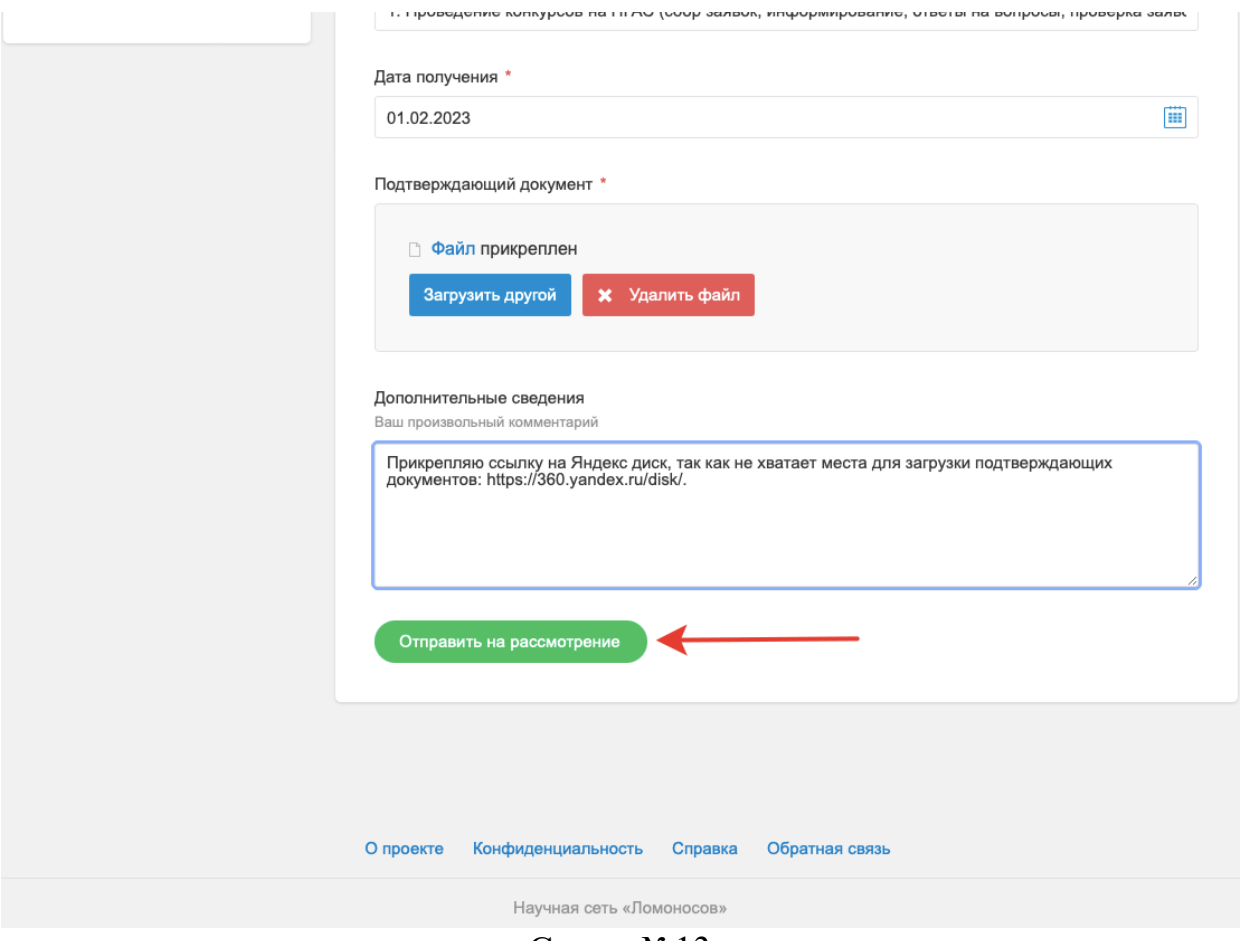

Скрин №13

# **ДОРАБОТКА ДОСТИЖЕНИЯ ЭТАП №2**

(скрин №14). регистрации на портале Ломоносов, Вам будет направлено извещение о статусе заявки После подачи достижения в личном кабинете, а также на почте, указанной при

### **ВАЖНО!**

**указанного срока достижение считается не поданным. заявок. В случае неисправления или исправления ошибок позднее достижении кандидата необходимо исправить их до окончания срока подачи При обнаружении секретарем стипендиальной комиссии ошибок в Следите за статусом своей заявки до этапа «Ваше достижение одобрено».**

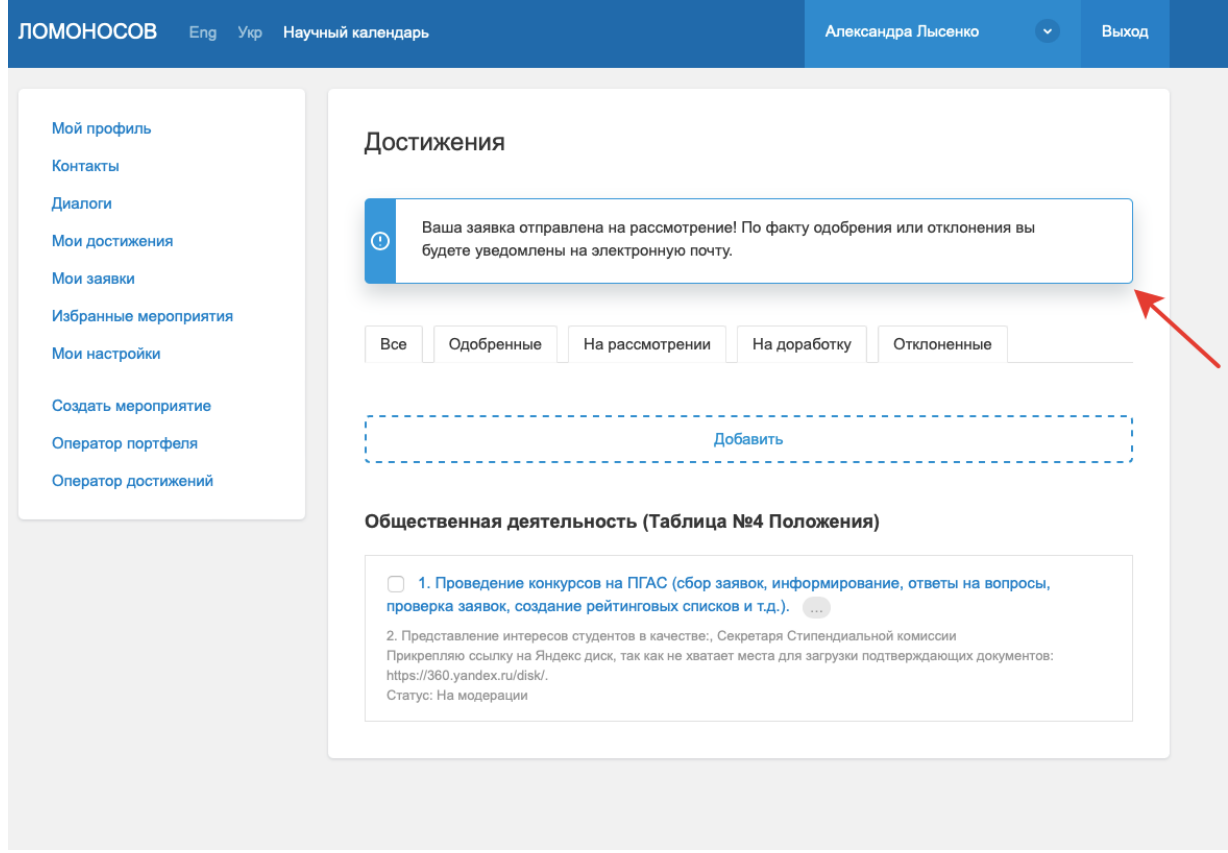

Скрин №14

отправьте достижение заново. кнопку «доработать» в личном кабинете (скрин №15), а затем исправьте ошибки и Чтобы внести изменения в достижение, отправленное на доработку, нажмите на

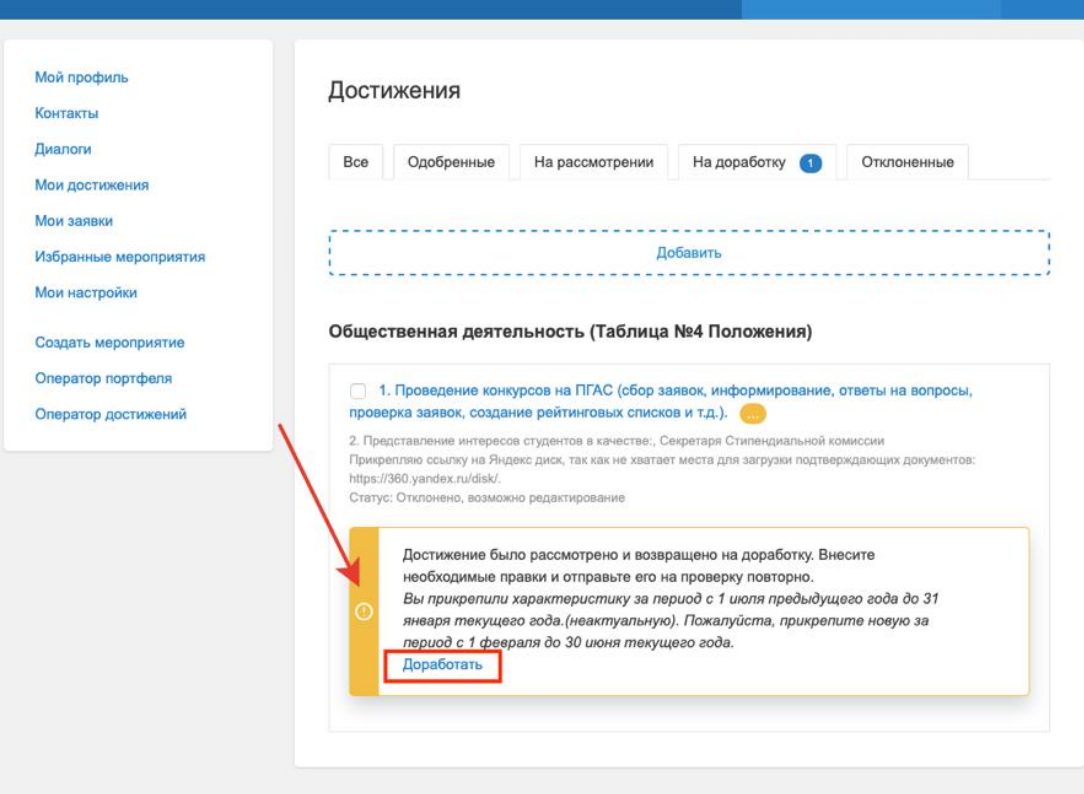

Скрин №15

№16, 17). Также Вы можете просмотреть историю изменений Вашего достижения (скрины

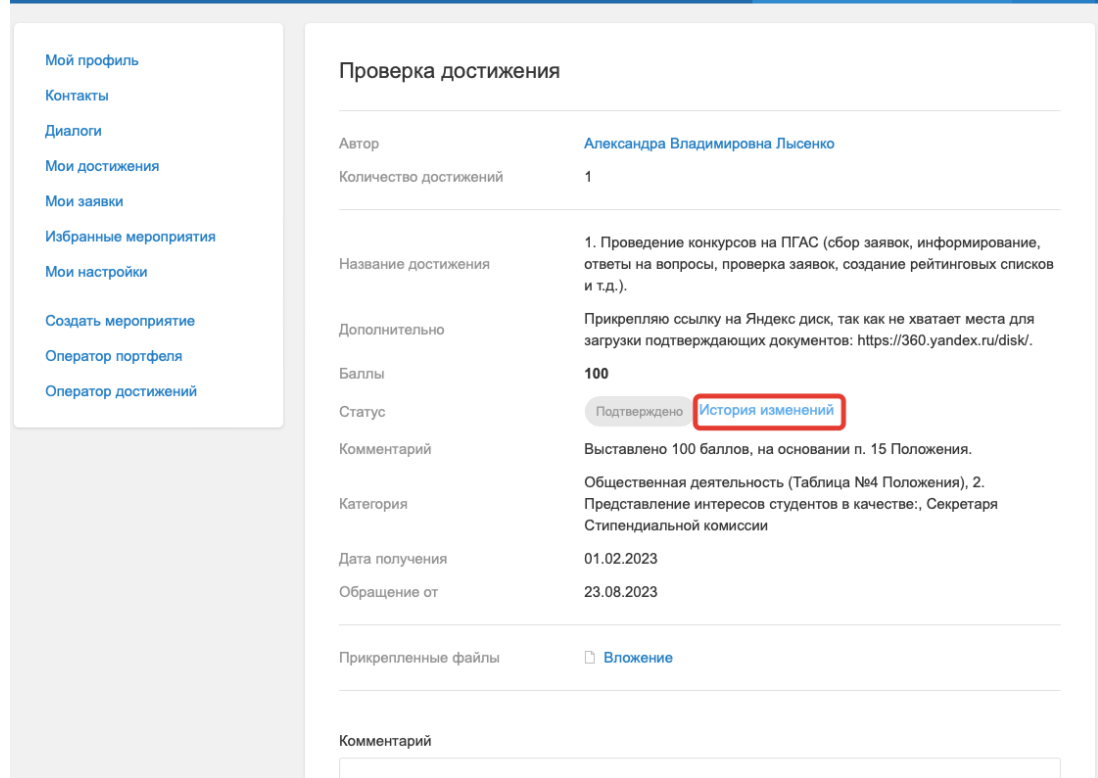

Скрин №16

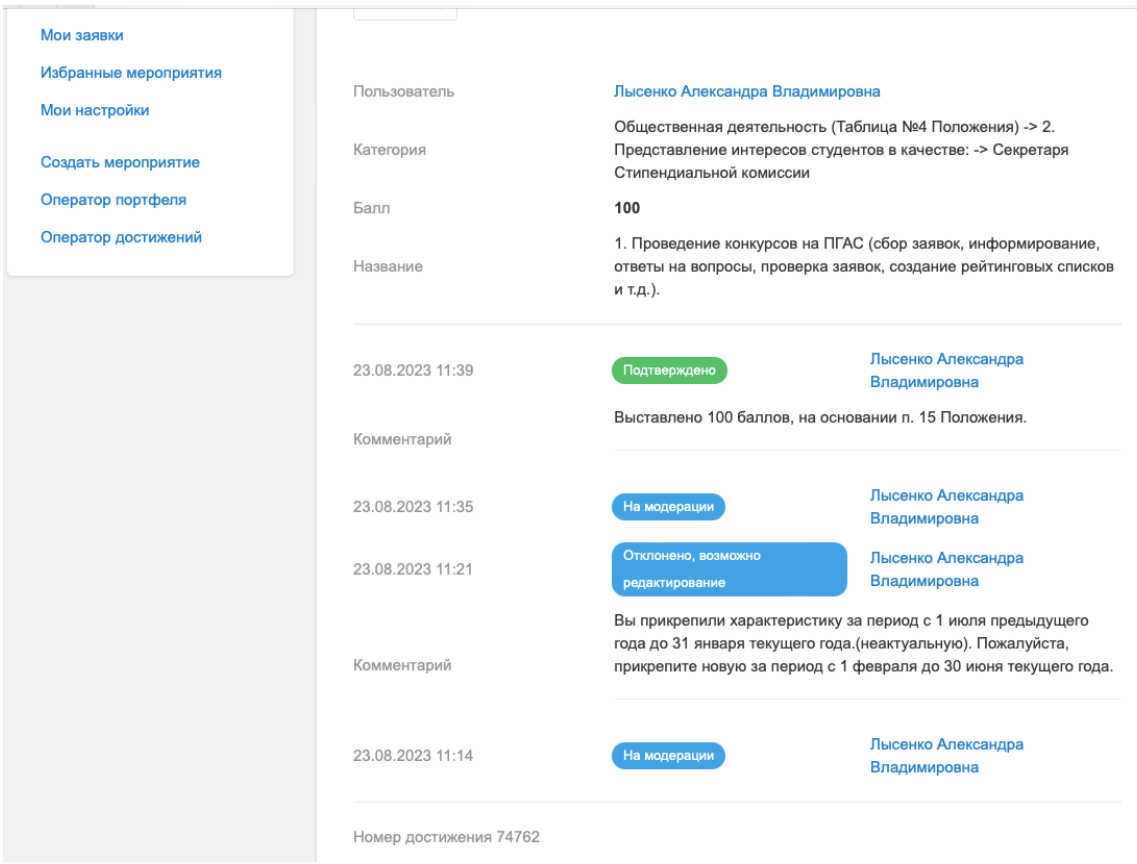

Скрин №17

**комиссии ЮФ МГУ Александре [Лысенко.](https://vk.com/batkhertbergskaya) Если у вас остались вопросы, обращайтесь к секретарю стипендиальной**